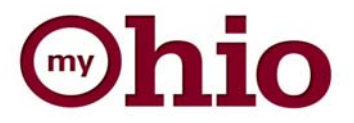

# Open Enrollment Instructions

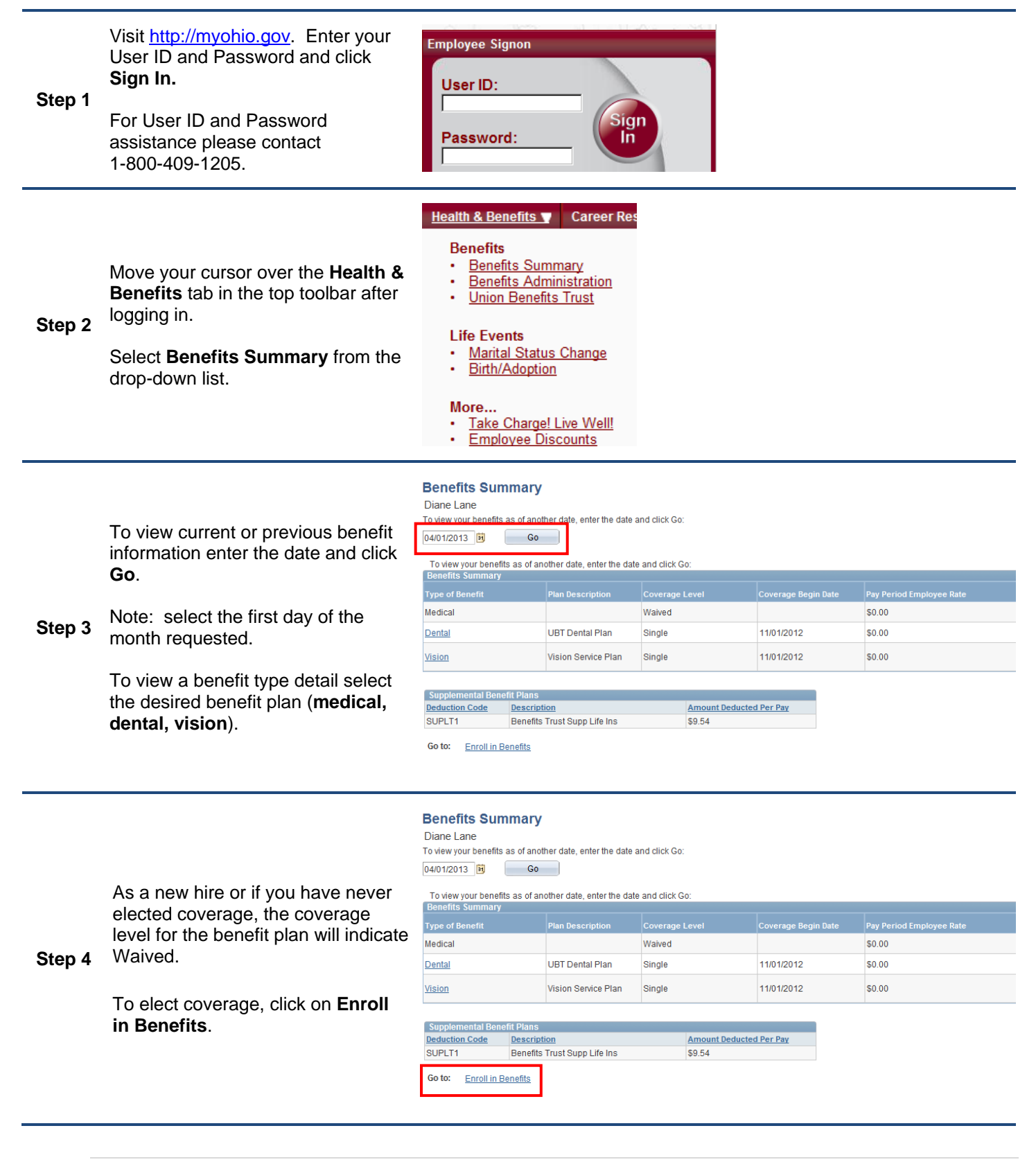

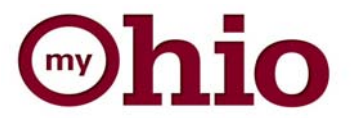

**Step 6** 

**Step 7** 

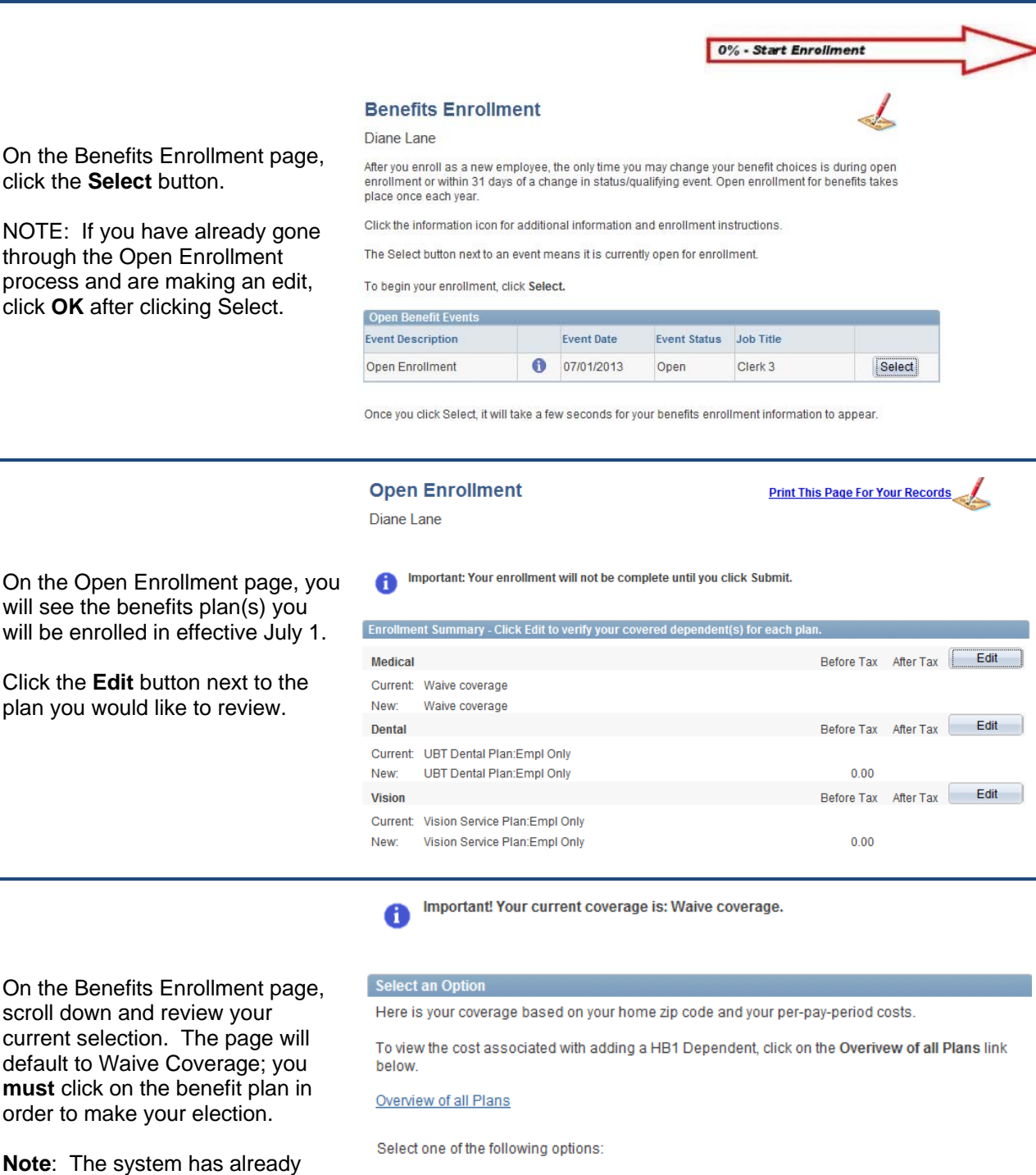

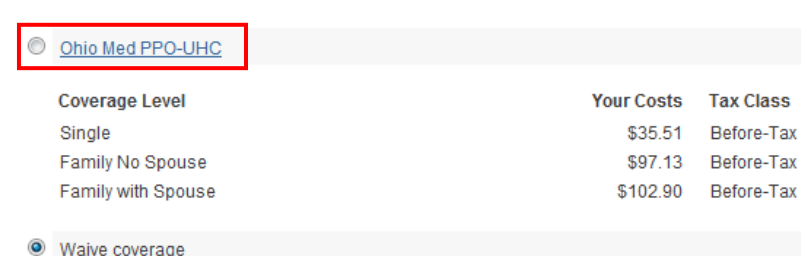

On the Benefits Enrollment page, click the **Select** button.

been updated to reflect the State of Ohio's medical plan, Ohio Med Preferred Provider Organization (PPO) based upon your Home

Address zip code.

**Step 5**  NOTE: If you have already gone through the Open Enrollment process and are making an edit, click **OK** after clicking Select.

For additional support, contact HR Customer Service at 1-800-409-1205 2 | Page

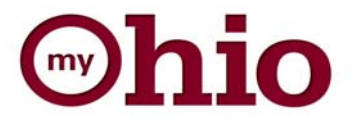

If you are not making any changes for yourself and/or your dependents, please click **Cancel** to return to the Enrollment Summary page. Skip to Step 17.

To review, add or remove a dependent, please **continue** to Step 9.

**Step 8**  If you elect to waive coverage, click on **Waive**, then **Continue**. Skip to Step 17.

> **Warning**: If you choose the Waive option, you are waiving benefits coverage for yourself and any noted dependents. You will not be allowed to re-enroll yourself or your dependents until the next Open Enrollment or until you experience a qualifying event. Your coverage will end on June 30 of this year.

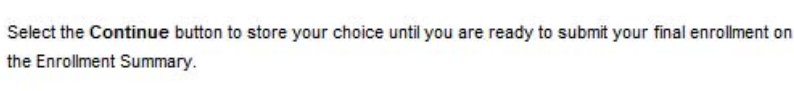

Cancel

Click Cancel to ignore all entries made on this page and return to the Enrollment Summary.

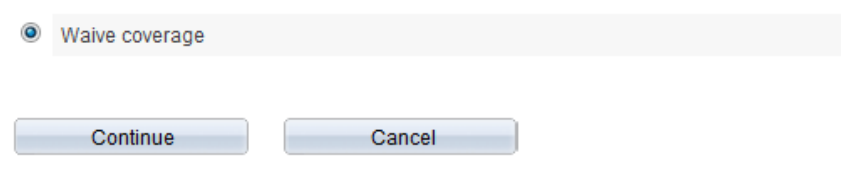

Select the Continue button to store your choice until you are ready to submit your final enrollment on the Enrollment Summary.

Click Cancel to ignore all entries made on this page and return to the Enrollment Summary.

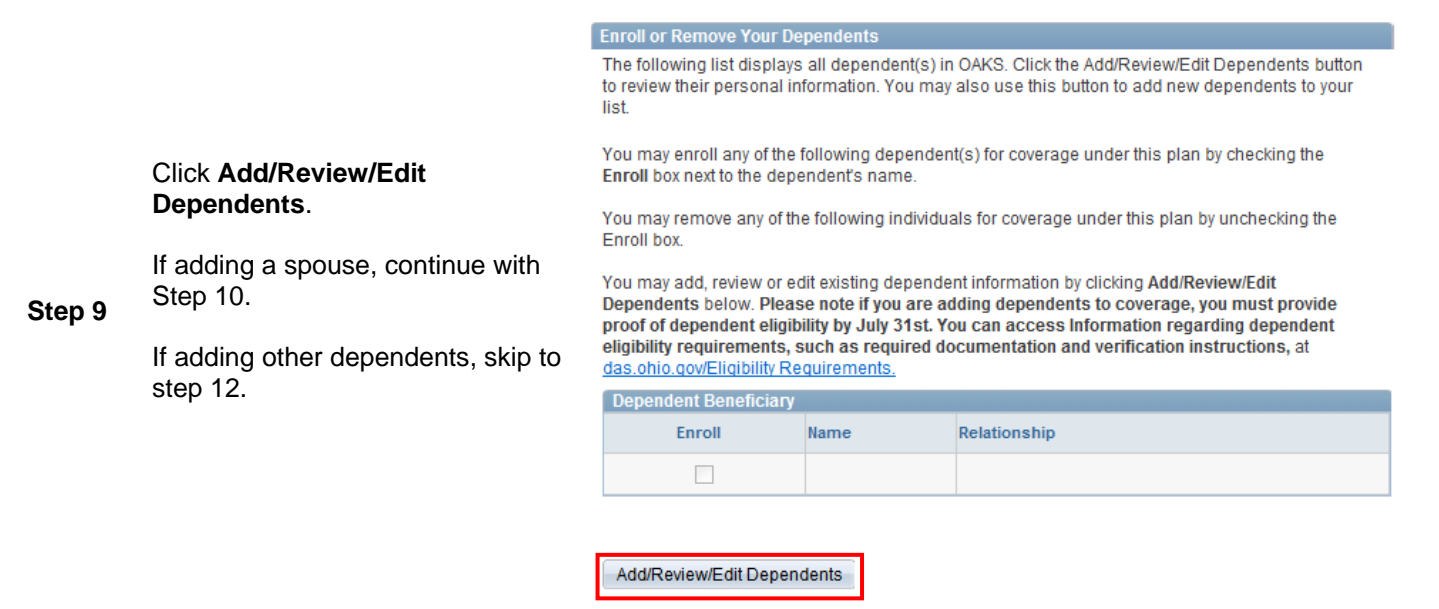

Continue

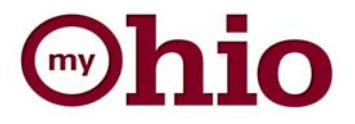

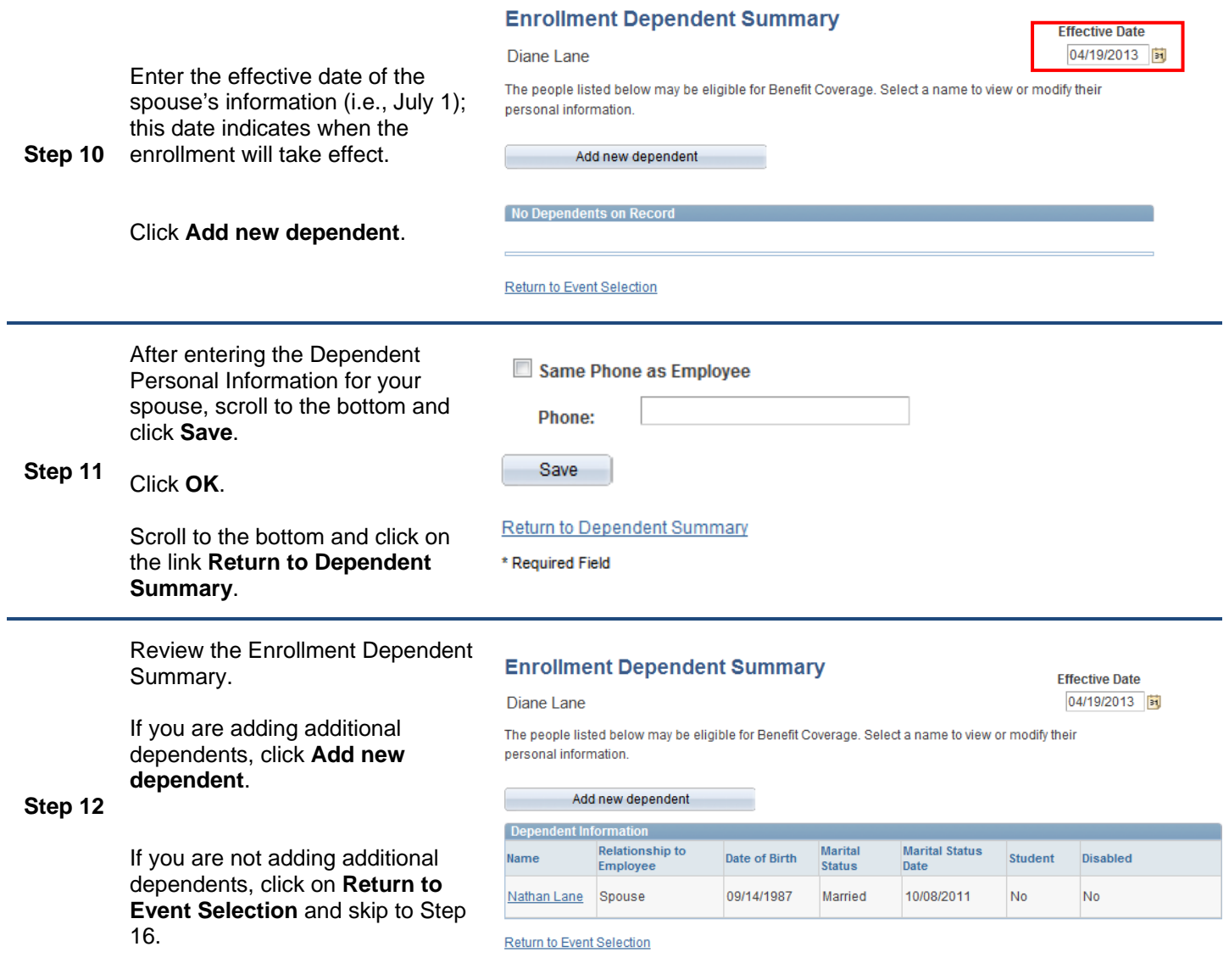

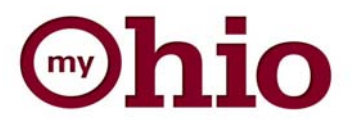

### **Dependent Personal Information**

#### Diane Lane

Personal Information

Click Save once you have added your Dependent's personal information. If you are adding coverage for your dependent due to HB1 eligibility, please ensure that you select HB1 Dependent as the Relationship to Employee below. This information will go into effect as of Jul 1, 2013.

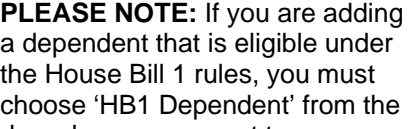

drop-down menu next to "Relationship to Employee".

**Step 13** 

**Step 14** 

NOTE: You must select a marital status for each dependent. The effective date for unmarried dependents is the same as the date of birth.

Repeat these steps until all eligible dependents are entered.

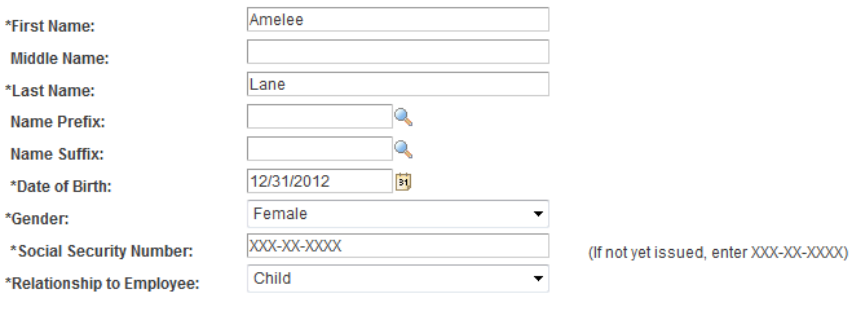

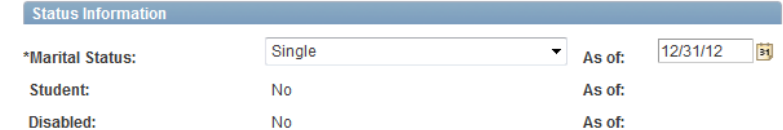

#### **Enrollment Dependent Summary**

Diane Lane

**Effective Date** 04/19/2013

The people listed below may be eligible for Benefit Coverage. Select a name to view or modify their personal information.

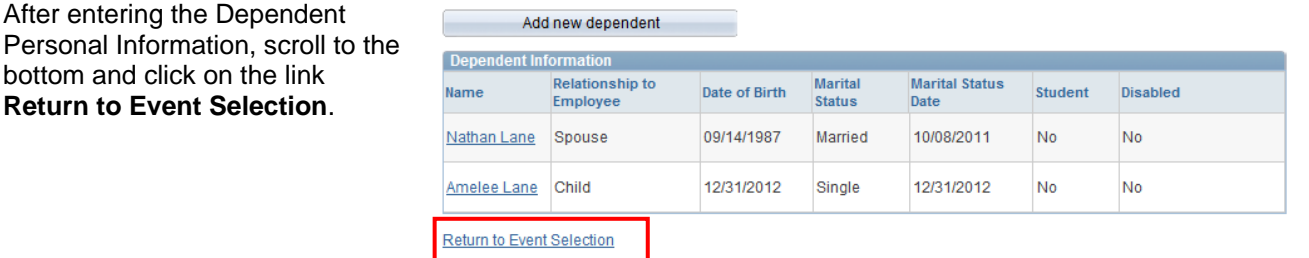

If editing information for an existing dependent (i.e., address, telephone number, and/or relationship to employee), click on the **Name**.

**Step 15**  Note: if any other information needs corrected/updated after completing this process, you must contact your agency benefits specialist for assistance.

> Click **Save** at the bottom of the screen when finished or **Return to Event Selection** if there are no changes.

#### **Enrollment Dependent Summary**

#### Diane Lane

**Effective Date** 04/19/2013

The people listed below may be eligible for Benefit Coverage. Select a name to view or modify their personal information.

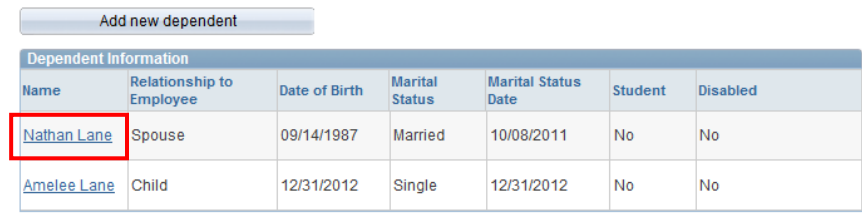

Return to Event Selection

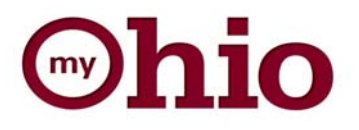

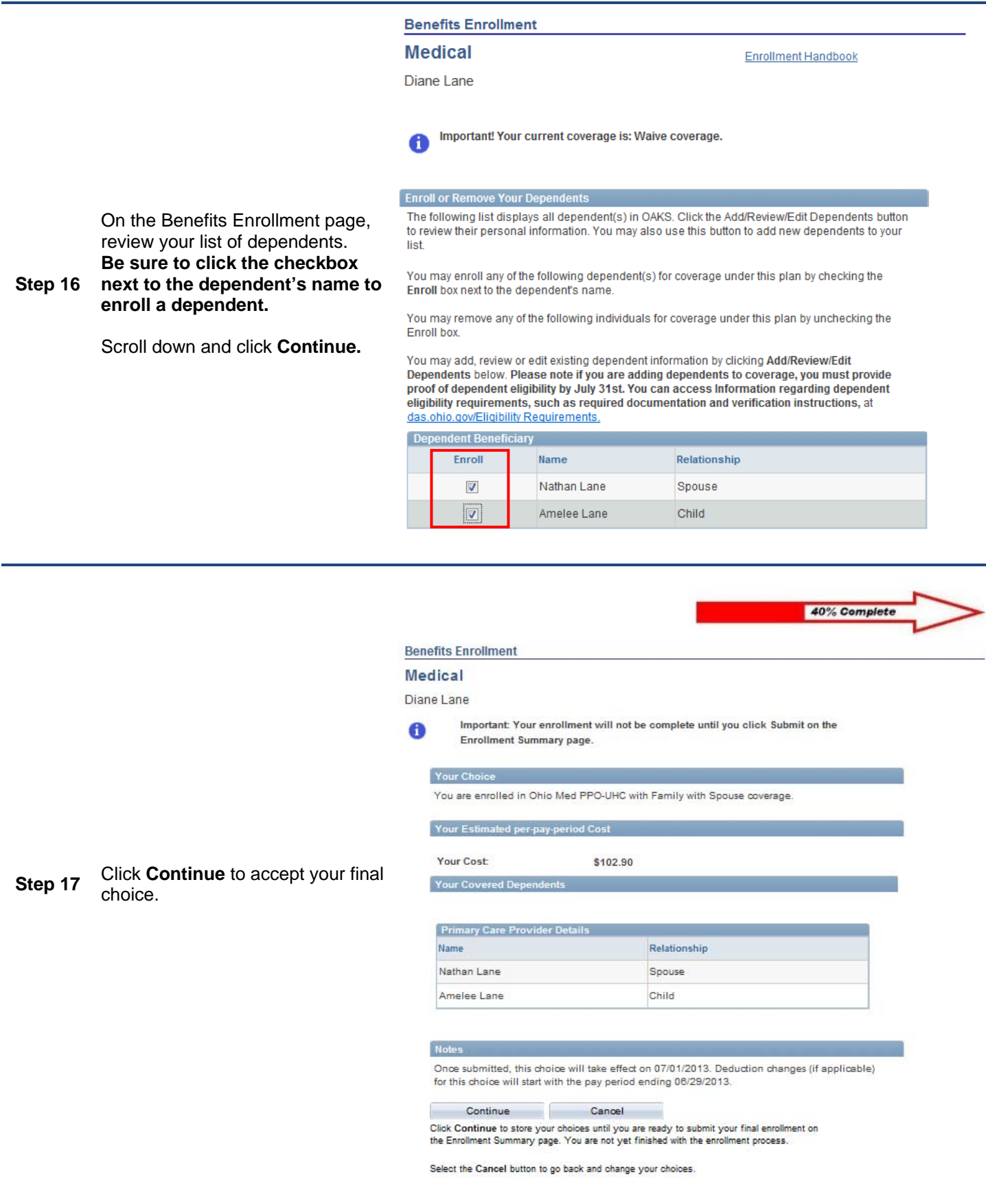

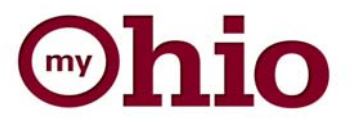

20% Complete **Benefits Enrollment Open Enrollment Print This Page For Your Records** Diane Lane If you would like to enroll your dependent(s) in dental and/or Important: Your enrollment will not be complete until you click Submit. vision, please click Edit next to the **Step 18**  appropriate button. Enrollm ary - Click Edit to verify your covered dep Edit Medical Before Tax After Tax Repeat steps 16 and 17 for each Current: Waive coverage plan. New: Ohio Med PPO-UHC:Family+So 102.90 Before Tax After Tax Edit Dental Current: UBT Dental Plan:Empl Only New: UBT Dental Plan:Empl Only  $0.00$ Edit Before Tax After Tax Vision Current: Vision Service Plan:Empl Only New: Vision Service Plan:Empl Only  $0.00$ 20% Complete **Benefits Enrollment Open Enrollment Print This Page For Your Records** Diane Lane Important: Your enrollment will not be complete until you click Submit. From the Benefits Enrollment Enrollment Summary - Click Edit to verify your covered d page, click **Submit** to update your Before Tax After Tax Edit Medical final choices. Current: Waive coverage New: Ohio Med PPO-UHC:Family+Sp 102.90 Before Tax After Tax Edit Dental **Step 19 Important: Your enrollment will**  Current: UBT Dental Plan:Empl Only **not be complete until you click**  New: UBT Dental Plan:Family+Sp  $0.00$ **Submit.**Before Tax After Tax Edit Vision Current: Vision Service Plan:Empl Only New: Vision Service Plan:Family+Sp  $0.00$ This table summarizes estimated costs for your new benefit choices. **Election Summary** Summarized estimates for new Benefit Elections Total Before Tax After Tax Costs 10290 102.90  $0.00$ **Your Costs** 102.90 102.90  $0.00$ Submit

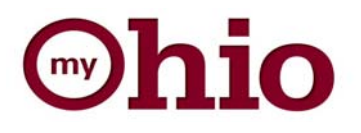

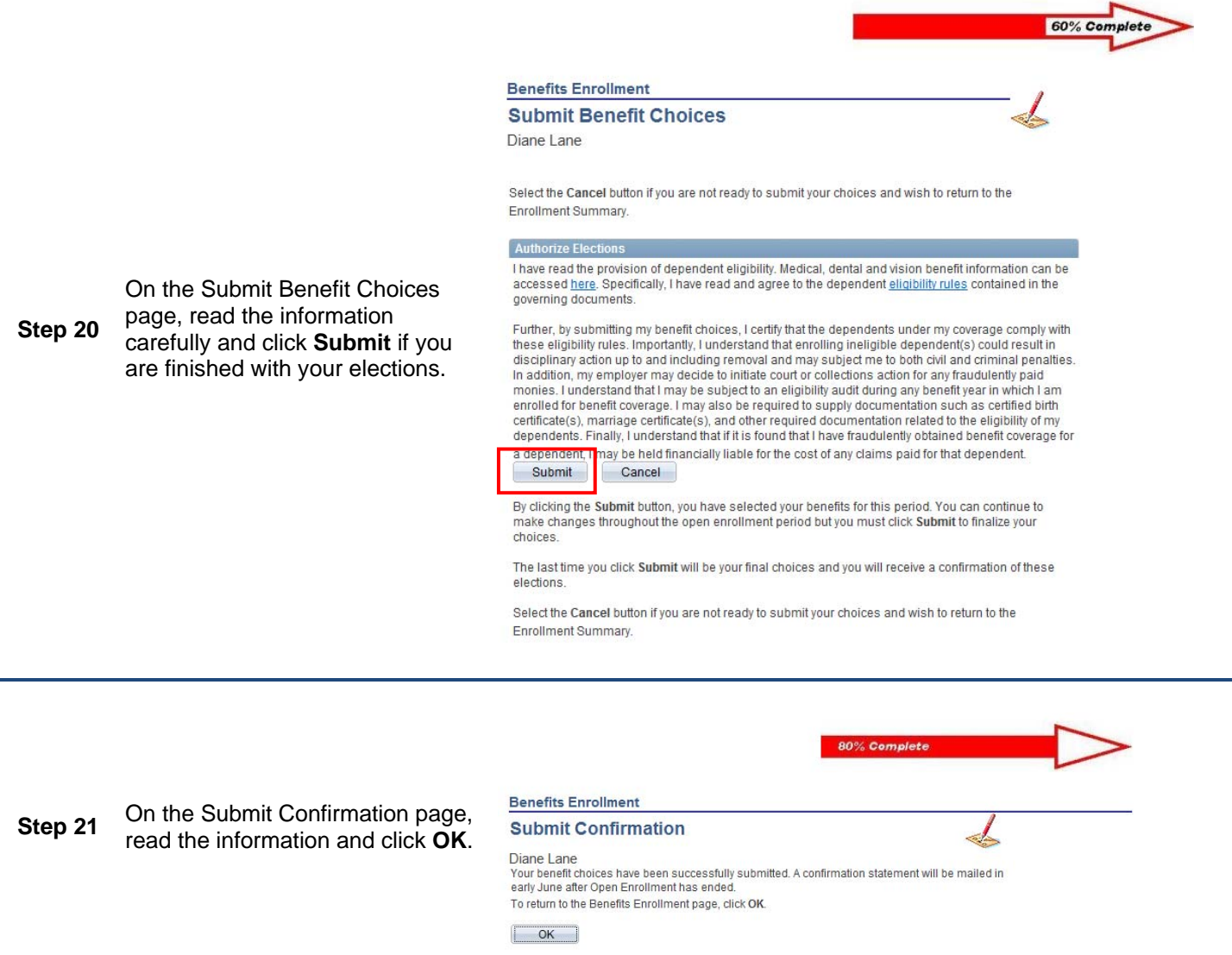

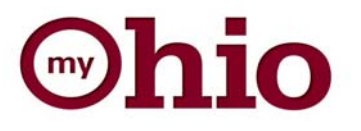

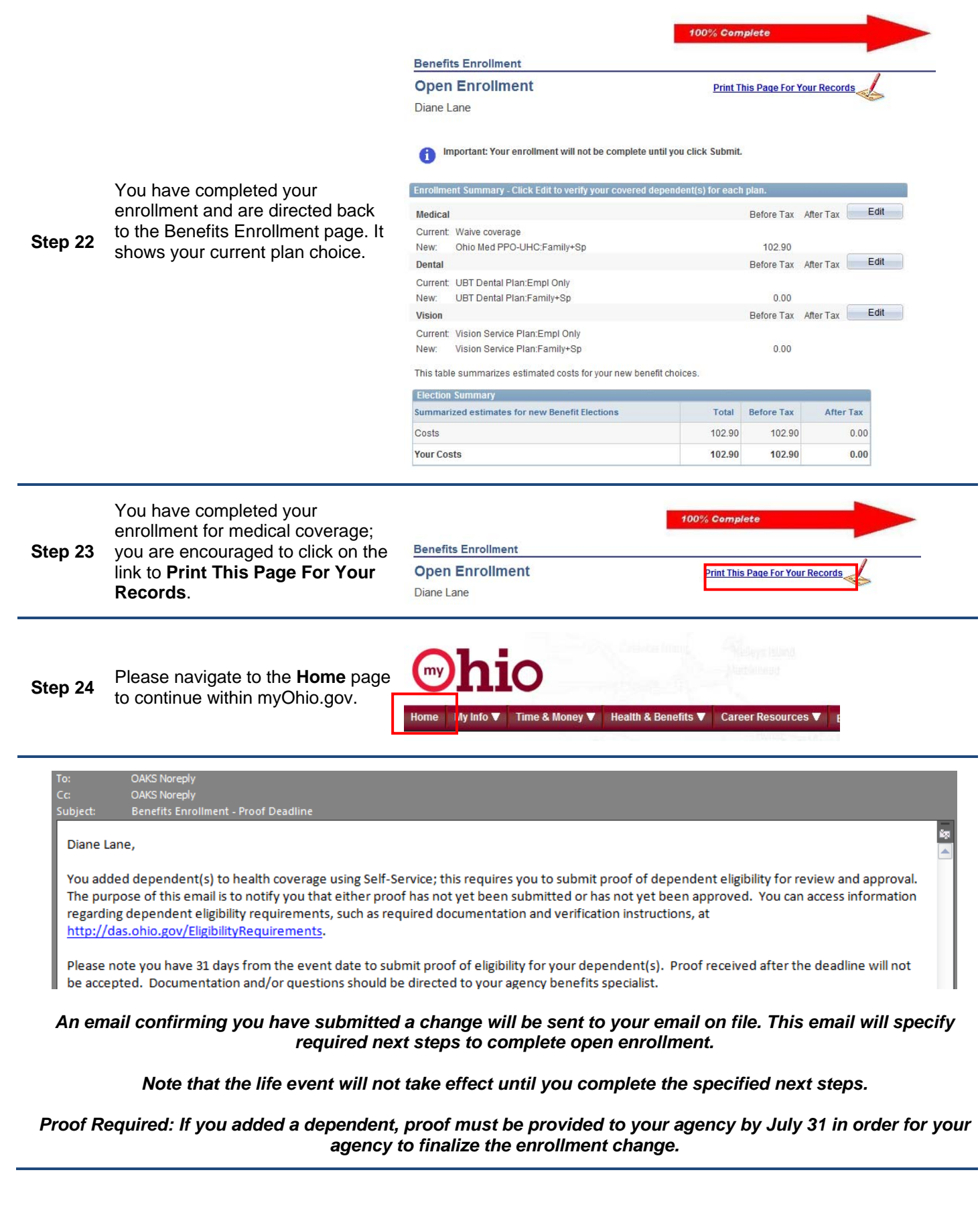